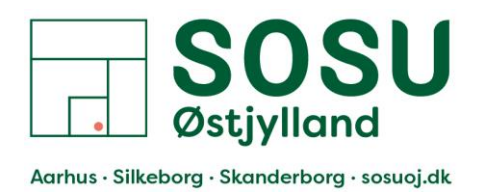

## PaperCut – Sådan bruger du printerne

- 1. Når du skal benytte en af skolens printere, hvor PaperCut er opsat på.
	- Alle funktioner på printerne kræver nu, at i skal logge på printerne, enten via jeres nøglebrik/chip eller via jeres ITS konto.
- 2. Log på PaperCut på printeren via en af disse 2 metoder:
	- 1. Scan din nøglebrik på fronten af printeren Området er mærket med et klistermærke.
	- 2. Log på med din ITS konto

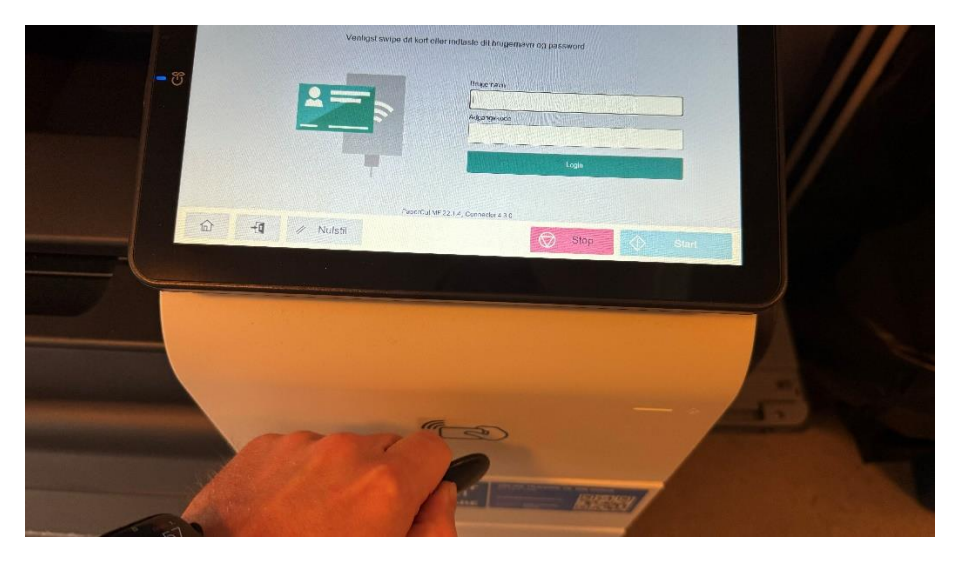

Når du er logget på en printer, bliver du mødt af denne menu:

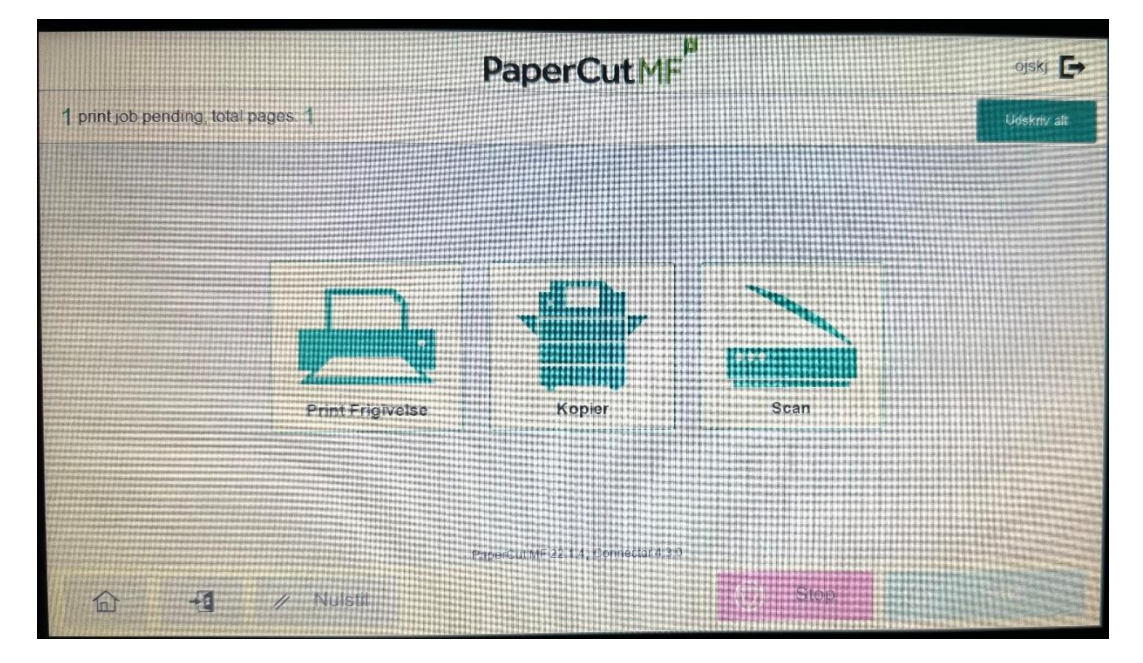

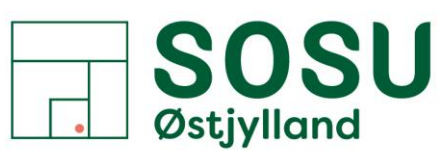

Aarhus · Silkeborg · Skanderborg · sosuoj.dk

- Print Frigivelse her kan du frigive de prints du har sendt til skyprinteren **TIP**: Det er muligt at udskive ALLE ens print i ens egen print kø via knappen [Udskriv alt] på forsiden i det øverste højre hjørne..
- Kopier Bruges hvis du skal lave kopier af fysiske dokumenter/ting. Kan også bruges til at tilgå den "gamle" menu på printeren.
- Scan Bruges til at scanne dokumenter og sende dem til ens egen mail.

## Print Frigivelse

Her kan du vælge den/de print(s) du vil have udskrevet, sæt flueben i firkanten i venstre side ud for de prints du vil have udskrevet.

Tryk derefter på knappen [Print] for at starte printning af det/de valgte dokumenter.

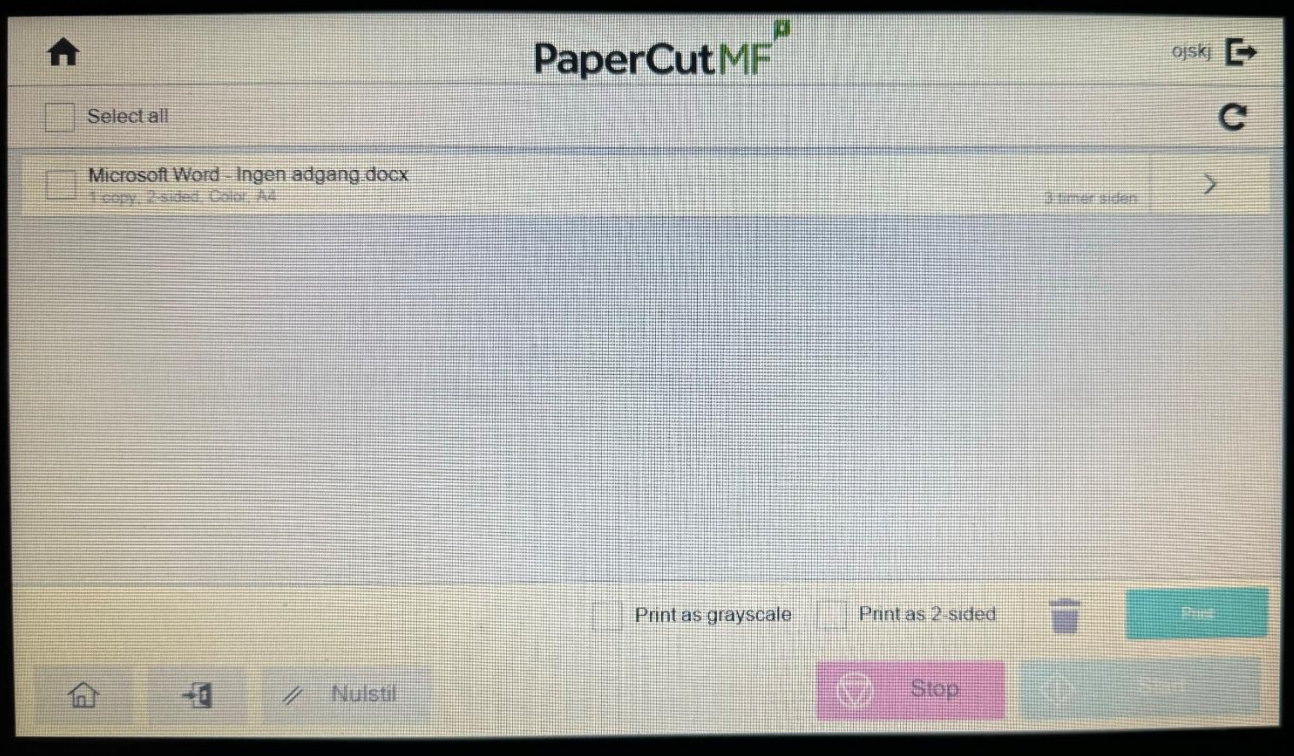

Kopier

Bruges hvis du skal lave kopier af fysiske dokumenter/ting.

Kan også bruges til at tilgå den "gamle" menu på printeren, hvis du fx har brug for at scanne dokumenter til andre email adresser end din egen.

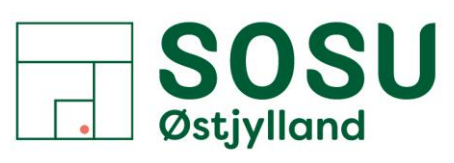

Aarhus · Silkeborg · Skanderborg · sosuoj.dk

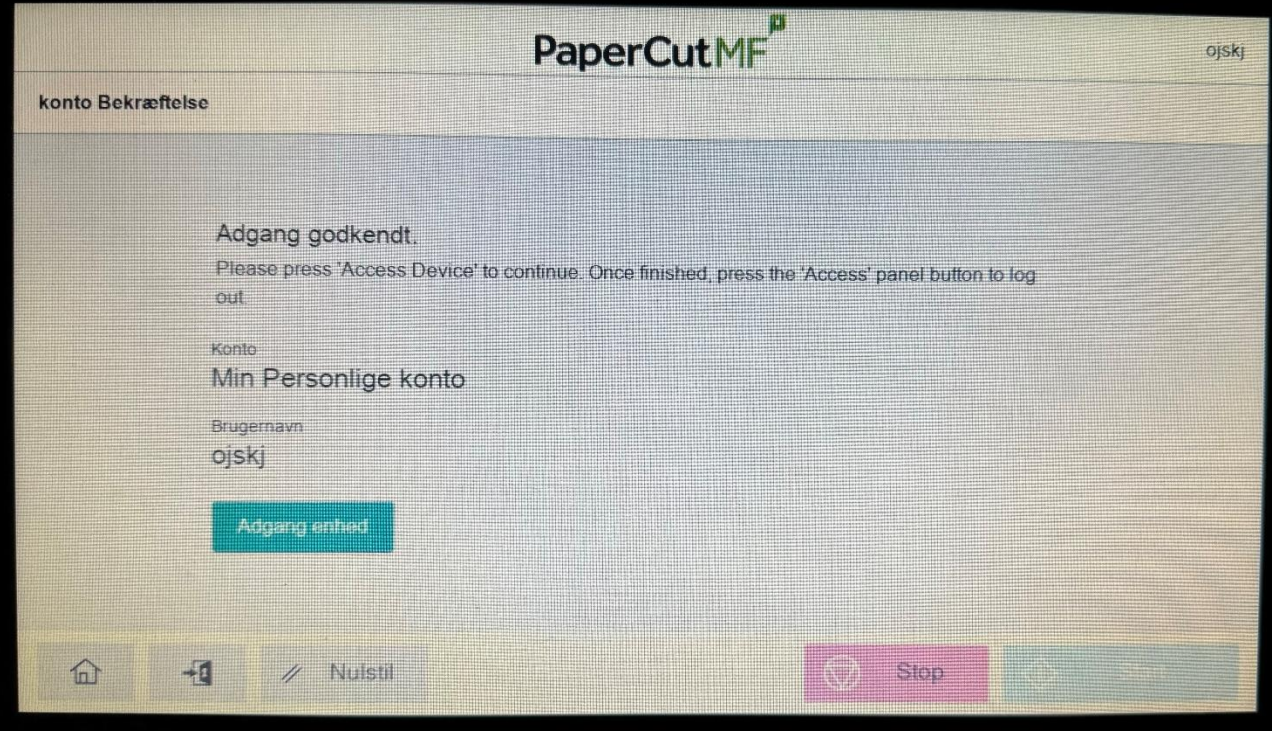

Tryk på knappen [Adgang enhed] for at komme til den almindelig printer menu.

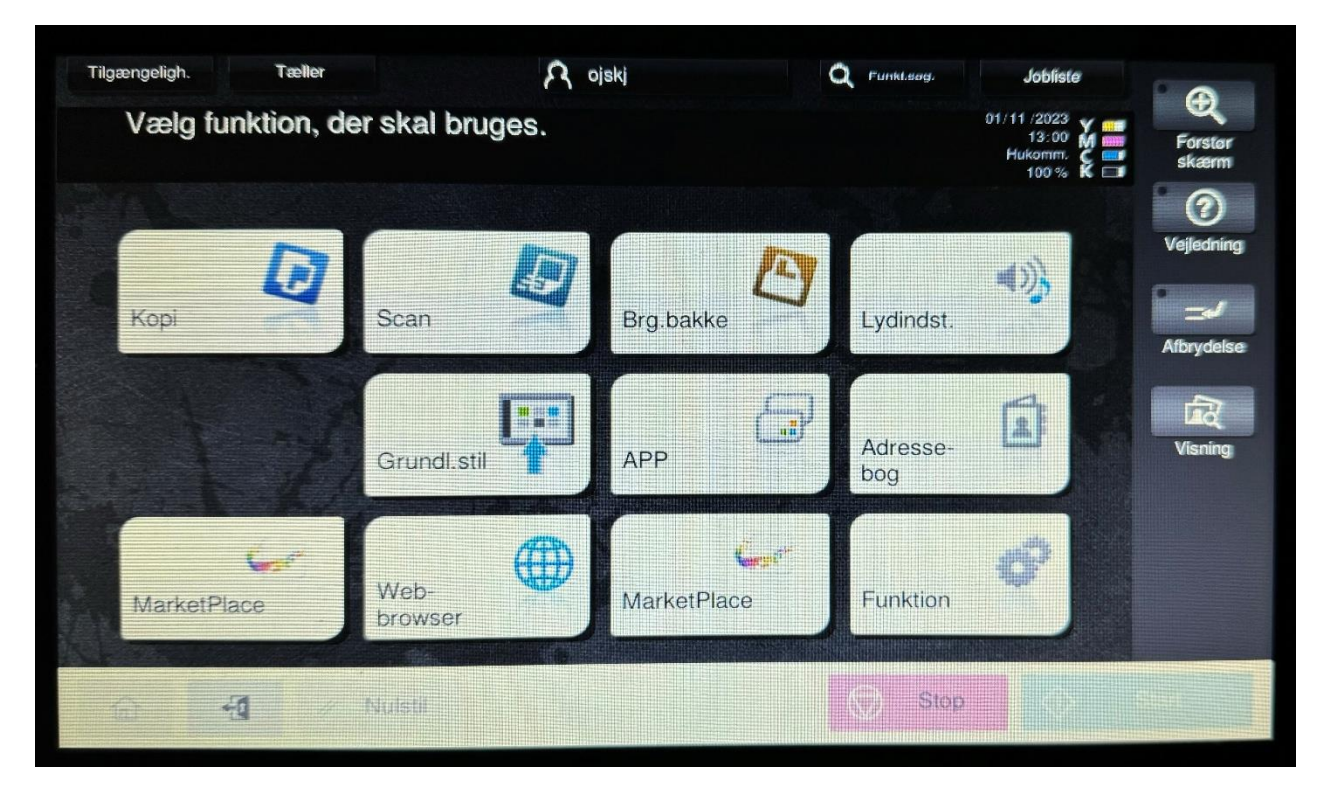

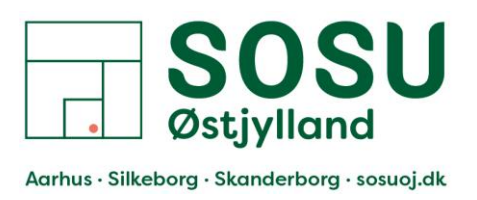

## **Scan**

Bruges til at indscanne dokumenter på printeren og derefter sende dem til din egen email adresse.

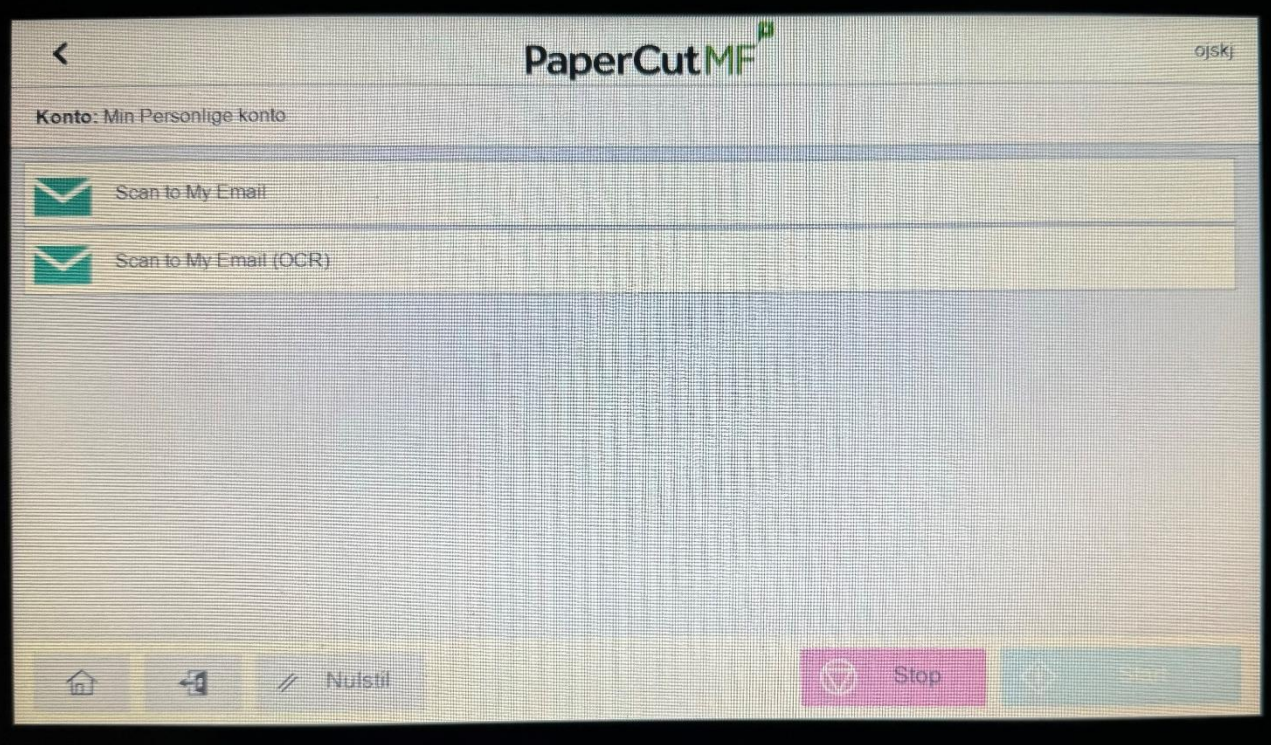

TIP: vi anbefaler at der altid benyttes mulighed 2: Scan to My Email (OCR) Da indscannet dokumenter derved bliver OCR behandlet, så tekst kan læses op og kopiers fra dokumentet (printeren gjorde det som standard før).